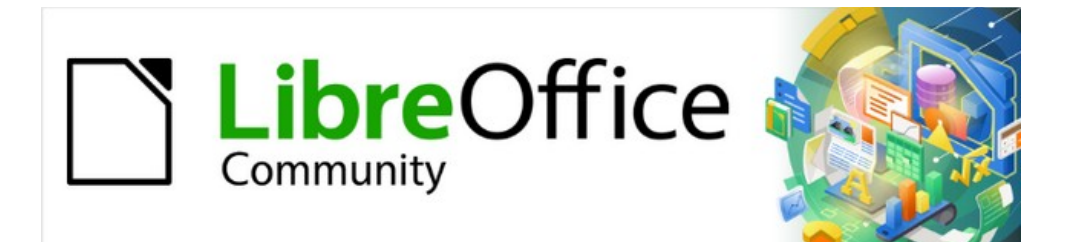

# Writer Guide 7.5

# *Chapter 10, Working with Templates*

# <span id="page-1-4"></span>**Copyright**

This document is Copyright © 2023 by the LibreOffice Documentation Team. Contributors are listed below. You may distribute it and/or modify it under the terms of either the GNU General Public License ([https://www.gnu.org/licenses/gpl.html\)](https://www.gnu.org/licenses/gpl.html), version 3 or later, or the Creative Commons Attribution License (<https://creativecommons.org/licenses/by/4.0/>), version 4.0 or later.

All trademarks within this guide belong to their legitimate owners.

### <span id="page-1-3"></span>**Contributors**

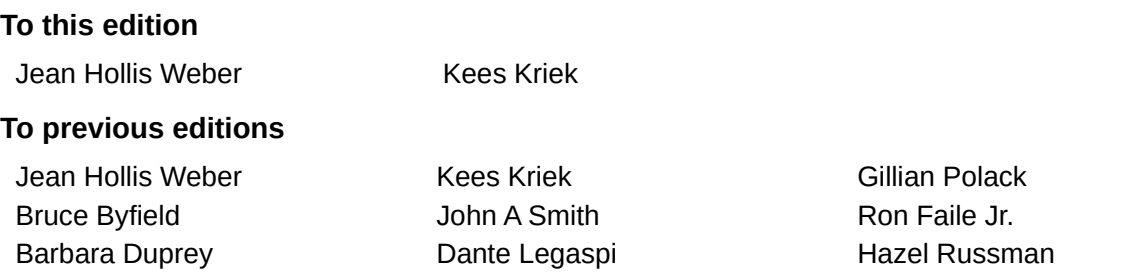

## <span id="page-1-2"></span>**Feedback**

Please direct any comments or suggestions about this document to the Documentation Team's forum at<https://community.documentfoundation.org/c/documentation/loguides/> (registration is required) or send an email to: [loguides@community.documentfoundation.org](mailto:loguides@community.documentfoundation.org). Emails sent to the forum are moderated.

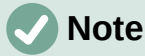

Everything you send to a forum, including your email address and any other personal information that is written in the message, is publicly archived and cannot be deleted.

### <span id="page-1-1"></span>**Publication date and software version**

Published February 2023. Based on LibreOffice 7.5.

### <span id="page-1-0"></span>**Using LibreOffice on macOS**

Some keystrokes and menu items are different on macOS from those used in Windows and Linux. The table below gives some common substitutions for the instructions in this document. For a detailed list, see the application Help.

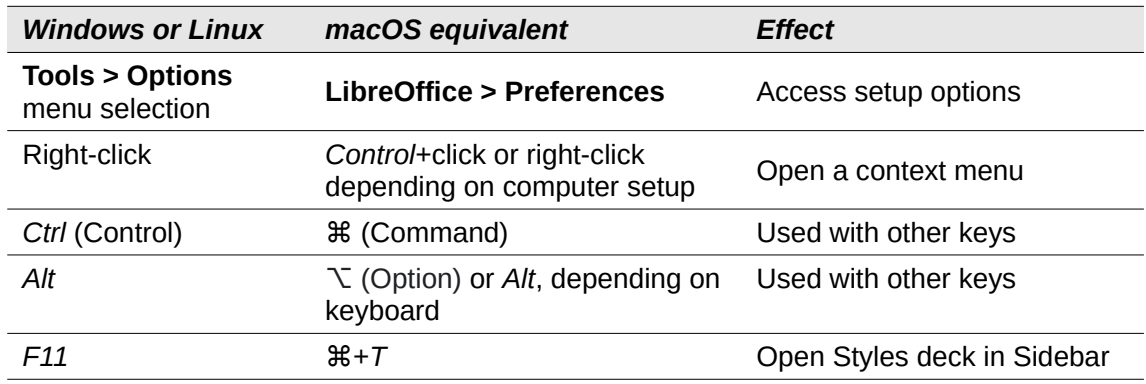

# **Contents**

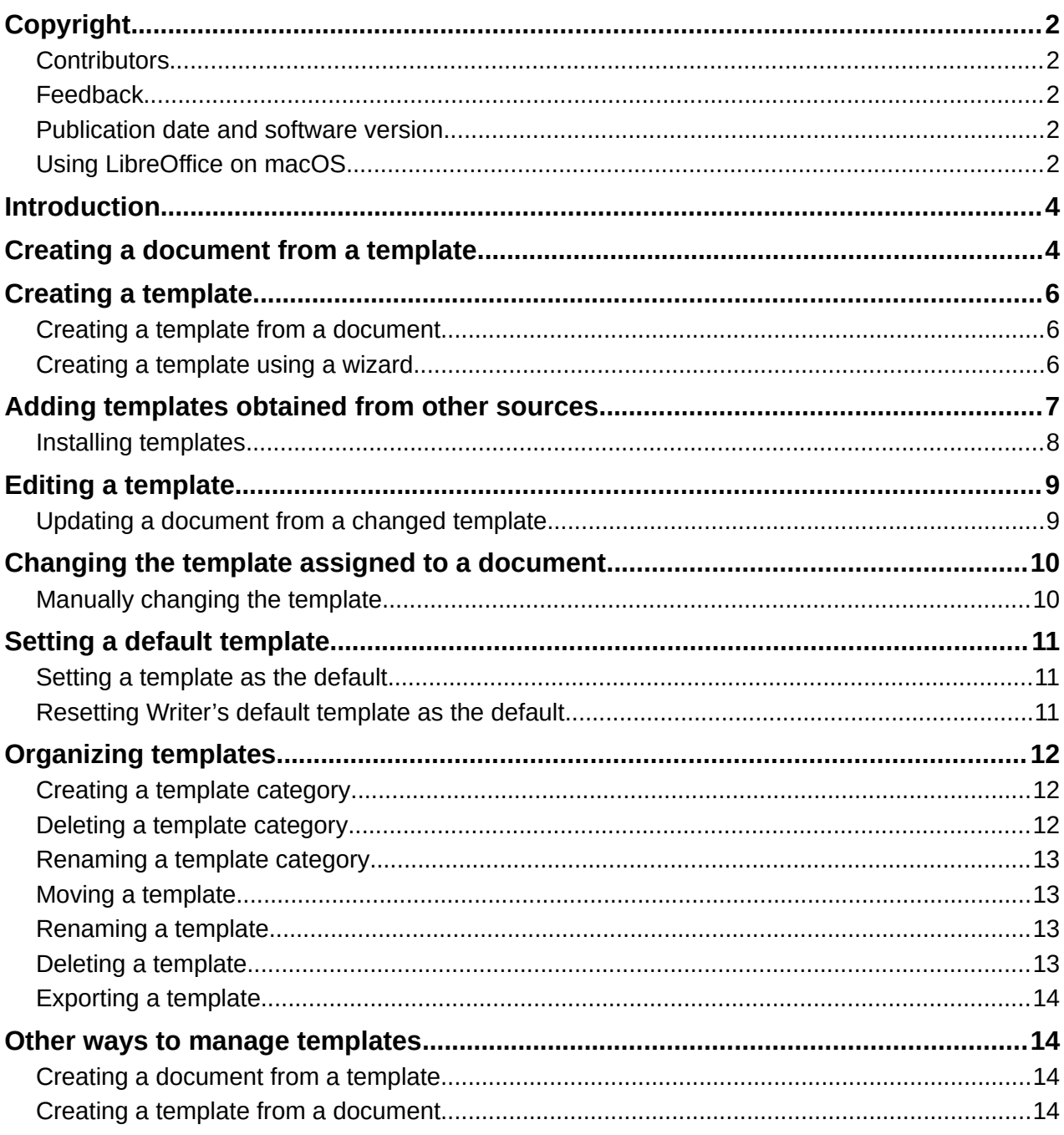

# <span id="page-3-1"></span>**Introduction**

A template is a model document that you use to create other documents. For example, you can create a template for business reports that has your company's logo on the first page. New documents created from this template will all have your company's logo on the first page.

Templates can contain anything that regular documents can contain, such as text, graphics, a set of styles, and user-specific setup information such as measurement units, language, the default printer, and toolbar and menu customization.

All documents in LibreOffice are based on templates. You can create, or download and install, as many templates as you wish, and you can set a default template for each type of document (text, spreadsheet, drawing, presentation). If you do not choose a template when you start a new Writer document, then the document is based on the default template for text documents. If you have not specified a default template, Writer uses the built-in blank template for text documents that is installed with LibreOffice. See "[Setting a default template"](#page-10-2) on page [11.](#page-10-2)

In Writer, you can create templates for master documents as well as for ordinary documents. For more about master documents, see Chapter 16.

This chapter describes the use of LibreOffice's template management features. You can also use templates in other ways, but the effects are a bit different. See ["Other ways to manage](#page-13-1)  [templates"](#page-13-1) on page [14](#page-13-1) for more information.

# <span id="page-3-0"></span>**Creating a document from a template**

A new installation of LibreOffice may not include many templates, but you can create your own (see ["Creating a template](#page-5-2)" on page [6\)](#page-5-2) or install templates obtained from other sources (see "[Adding templates obtained from other sources"](#page-6-0) on page [7](#page-6-0)).

To create a document from a template:

- 1) Open the Templates dialog (Figure [1\)](#page-4-1) using one of these methods:
	- Choose **File > New > Templates** or **File > Templates > Manage Templates** on the Menu bar.
	- Press the key combination *Ctrl+Shift+N.*
	- Click the arrow next to the **New** icon on the Standard toolbar and select **Templates**.
	- Select **Templates > Manage Templates** in the Start Center (visible in LibreOffice when no document is open).
- 2) In the *Filter* lists at the top of the Templates dialog, you can select the type and category of template you want to use. The relevant templates are listed on the dialog. Click on the icons to the right of the *Categories* list to switch between *Thumbnail view* (Figure [1](#page-4-1)) and *List view* (Figure [2](#page-4-0)).
- 3) Find and double-click the required template, or select the template and click **Open**. A new document based on the selected template opens in Writer. You can then edit and save the new document.

The template the document is based on is listed in **File > Properties > General**.

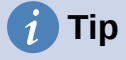

In the Start Center, you can click on the **Templates** button, or open the drop-down menu and select a type of template, to view the available templates without opening the Templates dialog. Click on the required template to create a new document.

| $\bullet\circ\bullet$                                     |                              | <b>Templates</b>                                |                              |                                                              |          |
|-----------------------------------------------------------|------------------------------|-------------------------------------------------|------------------------------|--------------------------------------------------------------|----------|
| Search                                                    | Filter                       | Text Documents <sup>1</sup>                     | All Categories               | Θ                                                            | Manage v |
| <b>CHANGE CO</b><br>Capital V<br>Sale Chapter hamse stare |                              | $= 10$<br>govern.<br>$\sim$<br><b>RODOCHERO</b> | 巴<br>与<br>$25\%$             | on largest Tim larger<br><b>Silens</b><br><b>Information</b> |          |
| LibreOffice_7.x_Template                                  |                              | Modern business letter sans-                    | Modern business letter serif | di lapar<br>Businesscard with logo                           |          |
|                                                           | Open                         |                                                 |                              |                                                              |          |
| E p.                                                      | Edit<br>B.<br>Set as Default | ш                                               | Liberation Sans<br>Denis bot | CALADEA<br>$rac{1}{2}$                                       |          |
| H                                                         | D<br>Rename<br>X Delete      | -                                               | <b>Instead for</b>           | <b>Sales</b>                                                 |          |
| CV                                                        | <b>Fig. Move</b>             | ne                                              | Default                      | Modern                                                       |          |
|                                                           | $B$ Export                   |                                                 |                              |                                                              |          |
| 88<br>III                                                 |                              |                                                 |                              |                                                              |          |
| Help                                                      |                              |                                                 |                              | Close                                                        | Open     |

<span id="page-4-1"></span>*Figure 1: Thumbnail view of Templates dialog, showing context menu for a selected user-created template*

| <b>Templates</b><br>. .      |          |                                 |                                           |                   |                          |   |  |  |
|------------------------------|----------|---------------------------------|-------------------------------------------|-------------------|--------------------------|---|--|--|
| Search                       | Filter   | Text Documents                  | All Categories<br>Application<br>Modified |                   | $ \mathbf{c} $<br>Manage | ۰ |  |  |
| Name                         | Category |                                 |                                           |                   | Size                     |   |  |  |
| LibreOffice_7.x_Template     |          | My Templates                    | <b>Document</b>                           | 23/11/2021, 16:21 | 219.8 KB                 |   |  |  |
| Modern business letter sans- |          | <b>Business Correspondence</b>  | Document                                  | 22/12/2021, 09:52 | 10.8 KB                  |   |  |  |
| Modern business letter serif |          | <b>Business Correspondence</b>  | Document                                  | 22/12/2021, 09:52 | 29.9 KB                  |   |  |  |
| Businesscard with logo       |          | <b>Other Business Documents</b> | Document                                  | 22/12/2021, 09:52 | 43.0 KB                  |   |  |  |
| CV                           |          | Personal Correspondence         | Document                                  | 22/12/2021, 09:52 | 26.1 KB                  |   |  |  |
| Resume                       |          | Personal Correspondence         | Document                                  | 22/12/2021, 09:52 | 18.9 KB                  |   |  |  |
| Default                      | Styles   |                                 | Document                                  | 22/12/2021, 09:52 | 9249 Bytes               |   |  |  |
| Modern                       | Styles   |                                 | Document                                  | 22/12/2021.09:52  | 7744 Bytes               |   |  |  |
| Simple                       | Styles   |                                 | Document                                  | 22/12/2021, 09:52 | 14.2 KB                  |   |  |  |

<span id="page-4-0"></span>*Figure 2: List view of Templates dialog*

## **Note**

The connection between a template and a document remains until the template is modified and you do not update the document to match the template.

If you copy or move the document to a different computer which does not have a copy of that template installed, the connection is broken even though it continues to be listed in the document's properties. See ["Changing the template assigned to a](#page-9-1)  [document](#page-9-1)" on page [10](#page-9-1) for a way to reconnect a template to a document.

# <span id="page-5-2"></span>**Creating a template**

You can create templates in two ways: by saving a document as a template or by using a wizard.

## <span id="page-5-1"></span>**Creating a template from a document**

In addition to formatting, any settings that can be added to or modified in a document can be saved within a template. For example, printer settings; general behaviors set from **Tools > Options**, such as paths and colors; menu and toolbar customizations, described in Chapter 20, Customizing Writer.

Templates can also contain predefined text, saving you from having to type it every time you create a new document. For example, a letter template may contain your name, address, and salutation.

To create a template from a document:

- 1) Open a new or existing text (Writer) document.
- 2) Add any content that you want to appear in any document you create from the new template, for example company logo or a copyright statement.
- 3) Create or modify any styles that you want to use in the new template.
- 4) On the Menu bar, choose **File > Templates > Save as Template**. The Save as Template dialog (Figure [3](#page-5-3)) opens, displaying the existing categories and a box for the name for the new template.
- 5) Select a category, for example *My Templates* or *Business Correspondence*. You can also set this template as a default template at this time. Click **Save**.

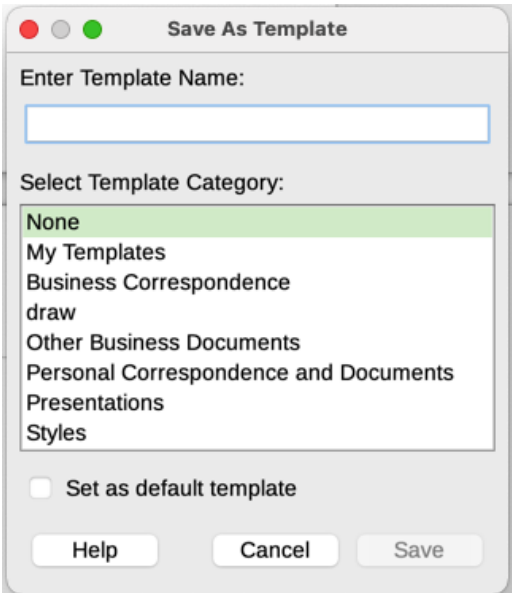

<span id="page-5-3"></span>*Figure 3: Save as Template dialog*

## <span id="page-5-0"></span>**Creating a template using a wizard**

You can use wizards to create templates for letters, faxes, and agendas. To create a template using a wizard:

- 1) On the Menu bar, choose **File > Wizards > [type of template required]** (Figure [4](#page-6-1)).
- 2) Follow the instructions on the pages of the wizard. This process is slightly different for each type of template, but the format is similar.

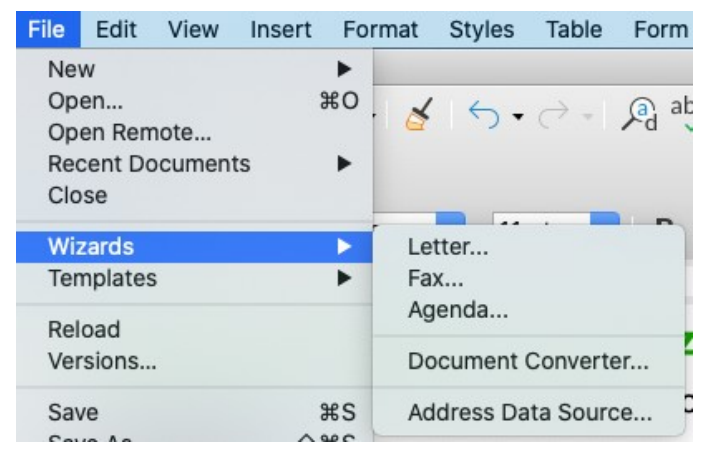

*Figure 4: Choosing a template wizard*

- <span id="page-6-1"></span>3) In the last section of the wizard, you can specify the template name that will show in the Templates dialog and the file name and location for saving the template. The two names can be different but this may cause confusion. The default location is your user templates folder but you can choose a different location.
- 4) To set the file name or change the folder, click the Path icon (the three dots to the right of the location). On the Save As dialog, make your selections and click **Save** to return to the wizard.
- 5) Finally, you can choose whether to create a new document from the template immediately or manually change the template. Click **Finish** to save the template.

## <span id="page-6-0"></span>**Adding templates obtained from other sources**

LibreOffice refers to sources of templates as repositories. A repository can be local (a directory on your computer to which you have downloaded templates) or remote (a URL from which you can download templates).

To get to the official LibreOffice template repository, type<https://extensions.libreoffice.org/>in your web browser's address bar or click the **Get more extensions online...** link in the Extension Manager, described in Chapter 14, Customizing Writer. This opens the Extensions web page (Figure [5](#page-6-2)). In the *Search* section, click the **Templates** tag filter. You can narrow your search by also choosing other tag filters. such as **Writer**. After setting the filters, click the **Search** button. In the search results, find the required template and click on its name to display a page with details; click the **Download** button to put the template anywhere on your computer. Proceed to "[Installing](#page-7-0) [templates" below](#page-7-0).

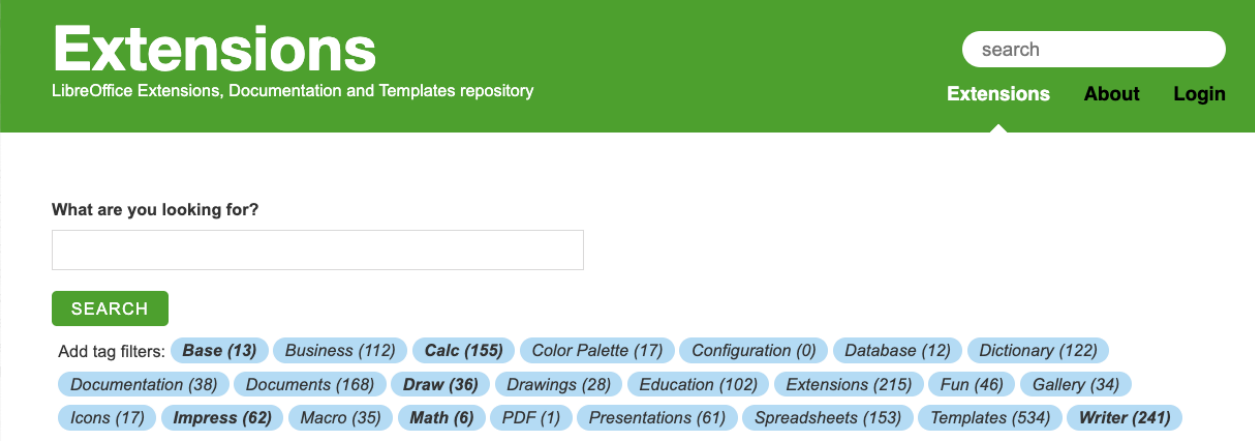

<span id="page-6-2"></span>*Figure 5: Searching for templates in the repository*

You can also choose **Extensions** in the submenu of the **Manage** button on the upper right of the Templates dialog (Figure [6\)](#page-7-2) to open an Extensions: Templates dialog, where you can scroll through a list of extensions or filter the list by typing a search term in the box at the top of the dialog (Figure [7](#page-7-1)).

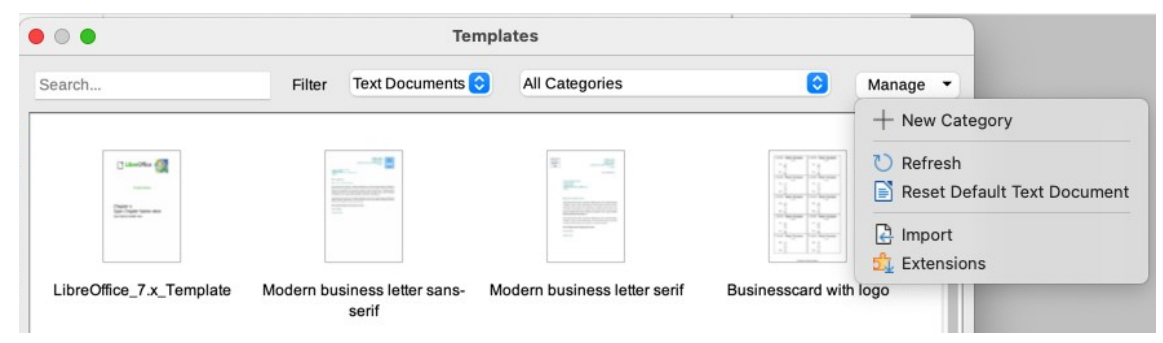

*Figure 6: Getting more templates for LibreOffice*

<span id="page-7-2"></span>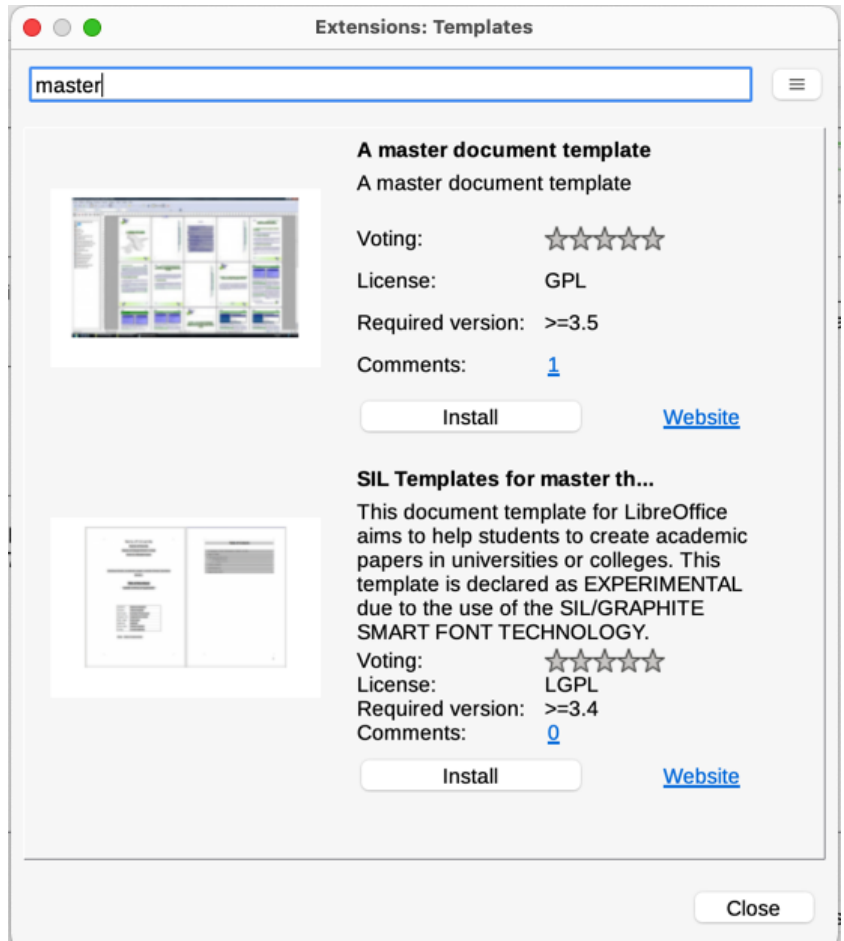

<span id="page-7-1"></span>*Figure 7: Finding template extensions*

On other websites, you may find collections of templates that have been packaged into extension (.OXT) files.

## <span id="page-7-0"></span>**Installing templates**

You can install templates using either the Templates dialog or the Extension Manager.

To install templates using the Templates dialog:

1) Download the template or package and save it anywhere on your computer.

- 2) In the Templates dialog, click the **Manage** button on the upper right (Figure [6\)](#page-7-2) and select **Import** in the submenu.
- 3) On the Select Category dialog, select the category where you want to import the template and click **OK**. A file browser window opens.
- 4) Find and select the template that you want to import and click **Open**. The file browser window closes and the template is imported and appears in the selected category.

To install templates using the Extension Manager:

- 1) Download the template or package and save it anywhere on your computer.
- 2) In LibreOffice, select **Tools > Extension Manager** on the Menu bar. In the Extension Manager dialog, click **Add** to open a file browser window.
- 3) Find and select the template or package of templates you want to install and click **Open**. The package begins installing. You may be asked to accept a license agreement.
- 4) When the package installation is complete, restart LibreOffice. The templates are available for use through the Templates dialog and the extension is listed in the Extension Manager.

See Chapter 20, Customizing Writer, for more about the Extension Manager.

## **Tip**

You can manually copy new templates into the template folders. The location varies with your computer's operating system. To learn where the template folders are stored on your computer, go to **Tools > Options > LibreOffice > Paths**. You can also add new template folders in other locations; for more information, see the *Getting Started Guide*.

# <span id="page-8-1"></span>**Editing a template**

You cannot edit a template that was supplied with LibreOffice. You can only edit templates that you created or imported.

You can edit a template's styles and content and then, if you wish, reapply the template's styles to documents that were created from that template. You cannot reapply content.

To edit a template:

- 1) Open the Templates dialog, as described on page [4.](#page-3-0)
- 2) In the Templates dialog, find the template that you want to edit. Right-click on it to open the context menu (Figure [1](#page-4-1)), then click **Edit**. The template opens in Writer.
- 3) Edit the template as you would edit any other document. To save your changes, choose **File > Save** on the Menu bar.

#### <span id="page-8-0"></span>**Updating a document from a changed template**

If you make any changes to a template and its styles, the next time you open a document that was created from the template before the changes, a confirmation message is displayed.

To update the document:

- 1) Select **Update Styles** to apply the changed styles in the template to the document.
- 2) Select **Keep Old Styles** if you do not want to apply the changed styles in the template to the document (but see the Caution notice below).

### **Caution**

If you choose **Keep Old Styles**, the document is no longer connected to the template, even though the template is still listed under **File > Properties > General**. To reconnect the document to the template, use the procedure described in ["Changing the template assigned to a document](#page-9-1)" [below.](#page-9-1)

## <span id="page-9-1"></span>**Changing the template assigned to a document**

At times you might want to associate a document with a different template, or perhaps you're working with a document that did not start from a template or one that has become detached from its template.

You can change the template assigned to a document, or reconnect a document to a template, in two ways: manually or by using the Template Changer extension to LibreOffice.

- To change or reassign a template manually, first create a new, blank document from the required template, as described in "[Manually changing the template](#page-9-0)" [below.](#page-9-0) Then copy the contents of the old document into the new document.
- To use the Template Changer extension, first you need to download and install it, then restart LibreOffice to activate it. After that, you can open the document and use **File > Templates > Change template (current document)** on the Menu bar.

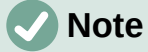

Changing or updating a template affects only the formatting used in styles. It does not affect any content. You may also need to manually update content, for example a logo, copyright notice, or the layout of a copyright page.

## <span id="page-9-0"></span>**Manually changing the template**

For best results, the names of styles should be the same in the existing document and the new template. If they are not, you may need to replace old styles with new ones. See Chapter 2, Working with Text: Basics, for more about replacing styles.

To manually associate a document with a different template:

- 1) Open the Templates dialog as described on page [4](#page-3-0).
- 2) In the Templates dialog, double-click the template you want to use. A new document opens, containing any text or graphics that were in the template.
- 3) Delete any unwanted text or graphics from this new document. Use **File > Save As** to save the new document, but leave it open.
- 4) Open the document you want to change. (It opens in a new window.)
- 3) Use **Edit > Select All**, or press *Ctrl+A*, to select everything in the old document.
- 4) Use **Edit > Copy**, or press *Ctrl+C*, to copy the contents of the old document to the clipboard.
- 5) Click in the new document created in step 2. Use **Edit > Paste**, or press *Ctrl+V*, to paste the contents of the old document into the new one.
- 6) Update the table of contents if there is one. Save the new document using **File > Save**.
- 7) Close the old file without saving.

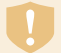

#### **Caution**

Any changes recorded (tracked) in the old document will be lost during this process. The resulting document will contain only the changed text.

# <span id="page-10-2"></span>**Setting a default template**

If you create a document by choosing **File > New > Text Document** on the Menu bar, or by clicking the **Text Document** button in the Start Center, Writer creates the document from the default template for text documents. You can, however, set a custom template to be the default. You can reset the default later, if you choose.

## <span id="page-10-1"></span>**Setting a template as the default**

Many default settings, such as page size and margins, font choices, line spacing, and so on, can be changed using styles, but those changes apply only to the document you are working on. To make the changes the default settings for that document type, you need to replace the default template supplied with LibreOffice with a new one that you create.

You can set any template in the Templates dialog to be the default for that document type:

- 1) Open the Templates dialog as described on page [4.](#page-3-0)
- 2) In the Templates dialog, open the category containing the template that you want to set as the default, then select the template.
- 3) Right-click the selected template and select **Set as Default** from the context menu (Figure [1\)](#page-4-1). An icon marks the template as the default (Figure [8](#page-10-4)).

The next time that you create a document of that type by choosing **File > New**, the document will be created from this template.

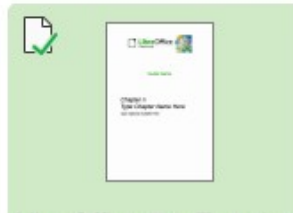

LibreOffice\_7.x\_Template

<span id="page-10-4"></span>*Figure 8: Default template icon*

### <span id="page-10-0"></span>**Resetting Writer's default template as the default**

To re-enable Writer's original default template as the default:

- 1) Open the Templates dialog as described on page [4.](#page-3-0)
- 2) In the Templates dialog, click the **Manage** button on the upper right (Figure [9\)](#page-10-3).

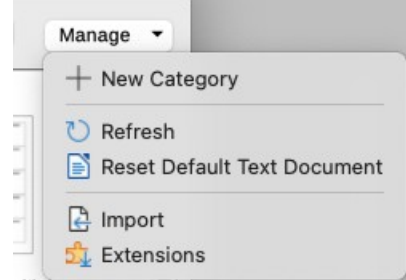

<span id="page-10-3"></span>*Figure 9: Resetting the default template for text documents*

3) Click **Reset Default Text Document** in the drop-down menu. This choice does not appear unless a custom template had been set as the default, as described in the previous section.

You can also reset the default template as follows:

- 1) Go to the Templates dialog and open the category containing the template you set as default. It is indicated by a green check mark.
- 2) Right-click on this template and select **Reset Default** in the context menu.

The next time that you create a document by choosing **File > New** (or equivalent), the document will be created from the original default template for the document type.

# <span id="page-11-2"></span>**Organizing templates**

LibreOffice can manage only those templates that are in its template categories, although you can create a document from a template that is not in one of these folders (see "[Creating a](#page-13-0)  [document from a template"](#page-13-0) on page [14\)](#page-13-0). You can create new template categories and use them to organize your templates. For example, you might have one category for report templates and another for letter templates. You can also import and export templates.

To begin, choose **File > Templates > Manage Templates** to open the Templates dialog.

## <span id="page-11-1"></span>**Creating a template category**

To create a template category:

- 1) Click the **Manage** button on the upper right of the Templates dialog.
- 2) Click **New category** in the context menu (Figure [9\)](#page-10-3).
- 3) In the pop-up dialog, type a name for the new category and click **OK**. The new category now appears in the list of categories.

## <span id="page-11-0"></span>**Deleting a template category**

You cannot delete template categories supplied with LibreOffice. Nor can you delete categories added by the Extension Manager unless you first remove the extension that installed them.

However, you can delete a category that you created:

- 1) Open the Templates dialog and select the category in the *Filter* list at the top.
- 2) Click the **Manage** button, and select **Delete Category** in the submenu (Figure [10](#page-11-3)). When a message box appears asking you to confirm the deletion, click **Yes**.

| $\bullet\circ\bullet$ |        | <b>Templates</b> |              |                                      |                                                          |
|-----------------------|--------|------------------|--------------|--------------------------------------|----------------------------------------------------------|
| Search                | Filter | Text Documents   | New category | Manage <b>v</b><br>IС                |                                                          |
|                       |        |                  |              |                                      | $+$ New Category<br>Rename Category<br>X Delete Category |
|                       |        |                  |              | $\cap$<br>Refresh                    | Reset Default Text Document                              |
|                       |        |                  |              | e Import<br>$\frac{1}{2}$ Extensions |                                                          |

<span id="page-11-3"></span>*Figure 10: Manage menu for a user-created template category*

## <span id="page-12-3"></span>**Renaming a template category**

You cannot rename template categories supplied with LibreOffice. You can only rename categories that you created.

Open the Templates dialog, select the category in the Filter list at the top, then click the **Manage** button and select **Rename Category** in the submenu. In the small dialog that opens, type a name in the *Enter New Name* text box and click **OK**.

#### <span id="page-12-2"></span>**Moving a template**

To move a template from one template category to another, select it in the Templates dialog, right-click on it and select **Move** in the context menu (Figure [1\)](#page-4-1). In the Select Category dialog (Figure [11](#page-12-4)), select the destination category and click **OK**. The selected template is moved to the selected category. You can also create a new category into which to move the template.

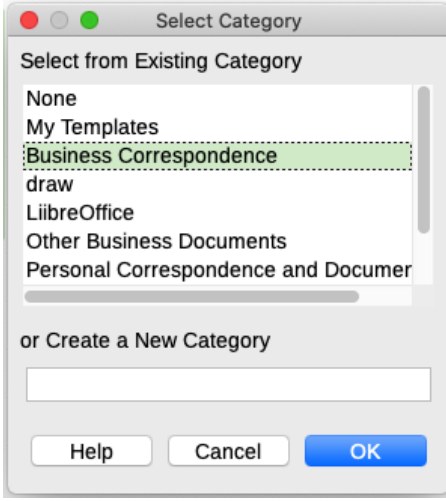

<span id="page-12-4"></span>*Figure 11: Moving a template to another category*

### <span id="page-12-1"></span>**Renaming a template**

You cannot rename templates supplied with LibreOffice. You can only rename a template that you have created or imported.

Open the Templates dialog, find and select the template you want to rename, then right-click the template and select **Rename** in the context menu. In the small dialog that opens, type a name in the *Enter New Name* text box and click **OK**.

This action changes the Title on the Description tab of the template's document properties. It does not change the file name of the template.

### <span id="page-12-0"></span>**Deleting a template**

You cannot delete templates supplied with LibreOffice. Nor can you delete any templates installed by the Extension Manager except by removing the extension that installed them.

However, you can delete templates that you have created or imported:

- 1) (Optional) In the *Filter* drop-down lists at the top of the Templates dialog, select the category that contains the template you want to delete.
- 2) Select the template to delete.
- 3) Right-click to open the context menu of the template and click **Delete**. A message box appears and asks you to confirm the deletion. Click **Yes**.

# **Tip**

You can also press the *Delete* key on the keyboard to delete the selected template on the Templates dialog.

## <span id="page-13-2"></span>**Exporting a template**

To export a template to another location on your computer or network:

- 1) In the Templates dialog, select the template that you want to export.
- 2) Right-click on the template and choose **Export** in the submenu. A file browser window opens.
- 3) Find the location where you want to export the template and select **Select Folder** or **OK**.
- 4) Click **OK** on the displayed information dialog.

## **Note**

Exporting a template does not remove it from the Templates dialog. The action places a copy of the template in the location you specify.

## <span id="page-13-1"></span>**Other ways to manage templates**

You can create and use templates stored anywhere on your computer, without using the Templates dialog. However, some results are different from those described earlier in this chapter.

## <span id="page-13-0"></span>**Creating a document from a template**

You can create a document from a template by double-clicking the template in your computer's file browser window.

The resulting document is not associated with (linked to) the template from which it was created. The template is not listed in the document's properties and any changes to the template cannot be directly applied to the document. For many purposes, such as writing a letter, this may be what you want.

## <span id="page-13-3"></span>**Creating a template from a document**

You can create a template from a document using **File > Save As** and selecting *ODF Text Document Template (.ott)* as the file type, then saving it anywhere you want, for example in a project folder.

The resulting template will not be visible in the Templates dialog, unless you import it or add the project folder to the locations shown for templates on the *LibreOffice – Paths* page of the **Tools > Options** dialog (see "Paths" in Chapter 2, Setting up LibreOffice, in the *Getting Started Guide*).